**SIPAC** 

# Sistema Integrado de Patrimônio,<br>Administração e Contratos

### **ASSINATURA GOV.BR**

### ATA DE COLAÇÃO DE GRAU Público alvo: Discentes

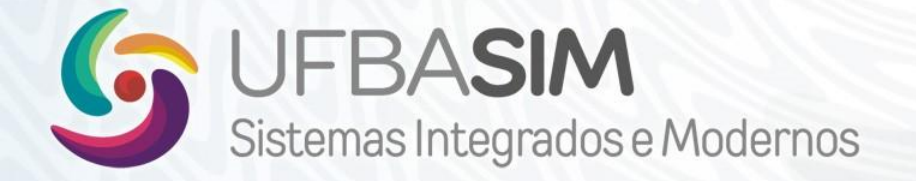

03/MAR/21

### **ASSINATURA GOV.BR**

### ASSINATURA GOV.BR

### **O QUE É?**

- Portal que permite ao cidadão assinar documentos com o uso de um certificado digital, emitido na hora da assinatura, sem custos;
- Os documentos assinados podem ser utilizados para transações com o governo federal, tendo a mesma validade de um documento assinado a mão.

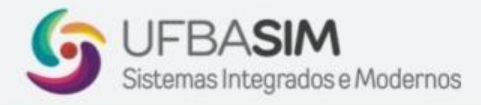

### ASSINATURA GOV.BR

### **PRA QUEM?**

- Todo cidadão que possua CPF e crie uma conta verificada ou comprovada no acesso.gov.br, por um dos meios listados abaixo:
	- Bancos conveniados;
	- Validação facial;
	- o Senha gerada nas agências do INSS;
	- Certificado Digital.

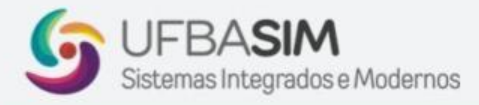

## COMO CRIAR UMA CONTA NO GOV.BR?

Criar a conta através da url abaixo:

<https://sso.acesso.gov.br/login>

\*\* Utilizar Firefox ou Google Chrome.

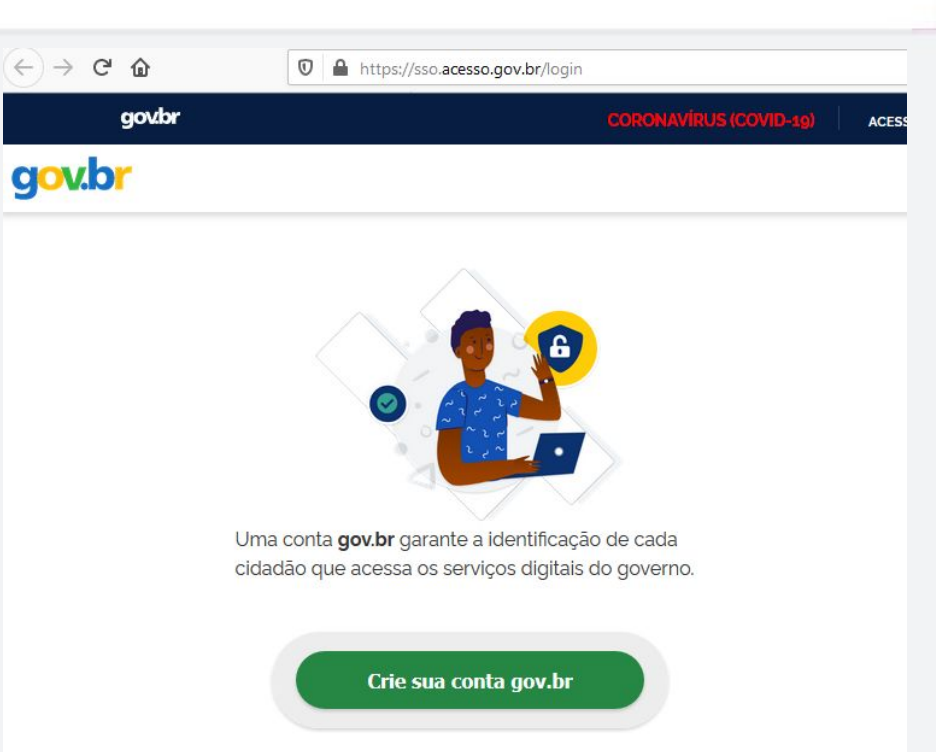

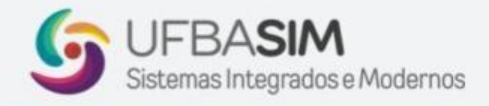

# COMO CRIAR UMA CONTA NO GOV.BR?

### Escolher a opção "Número do CPF", conforme ilustrado na imagem ao lado.

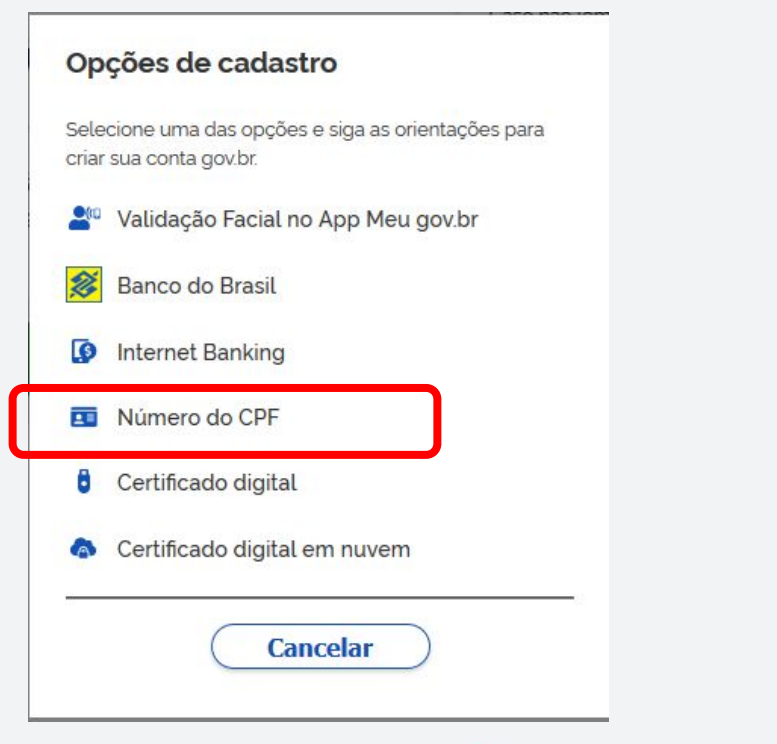

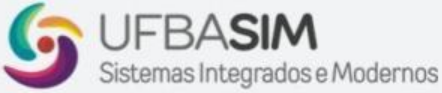

### COMO CRIAR UMA CONTA NO GOV.BR?

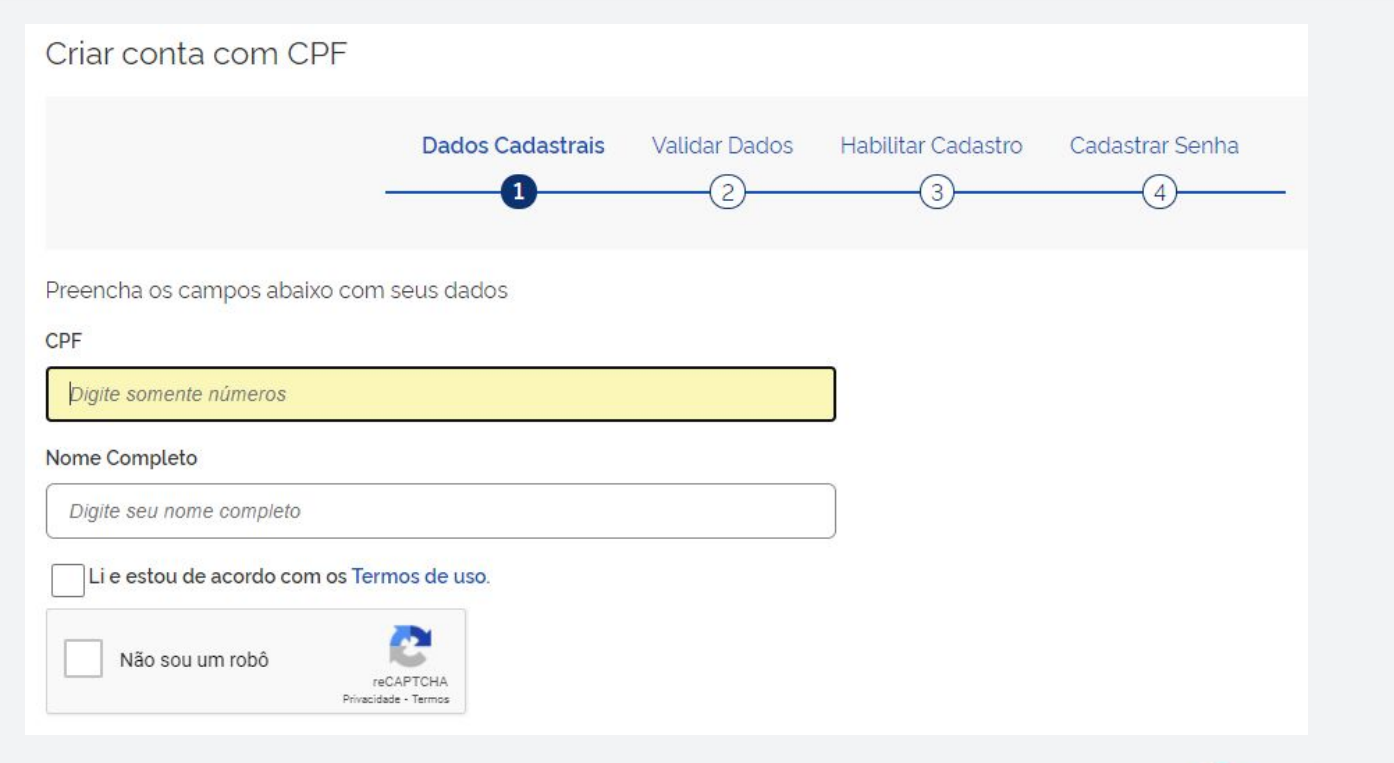

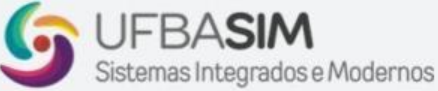

# TELA APÓS LOGON

A tela abaixo aparece, após a criação da conta de usuário.

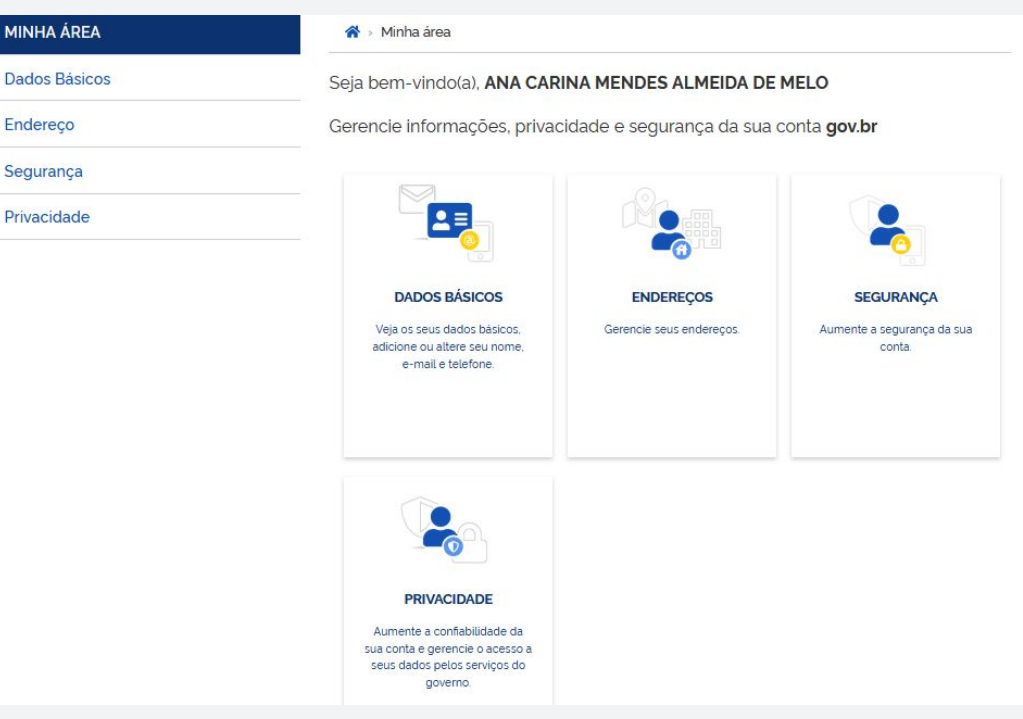

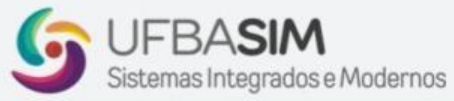

Após a criação da conta, utilizar o link para assinatura de documentos:

#### [https://sso.acesso.gov.br/login?client\\_id=assinador.iti.br](https://sso.acesso.gov.br/login?client_id=assinador.iti.br)

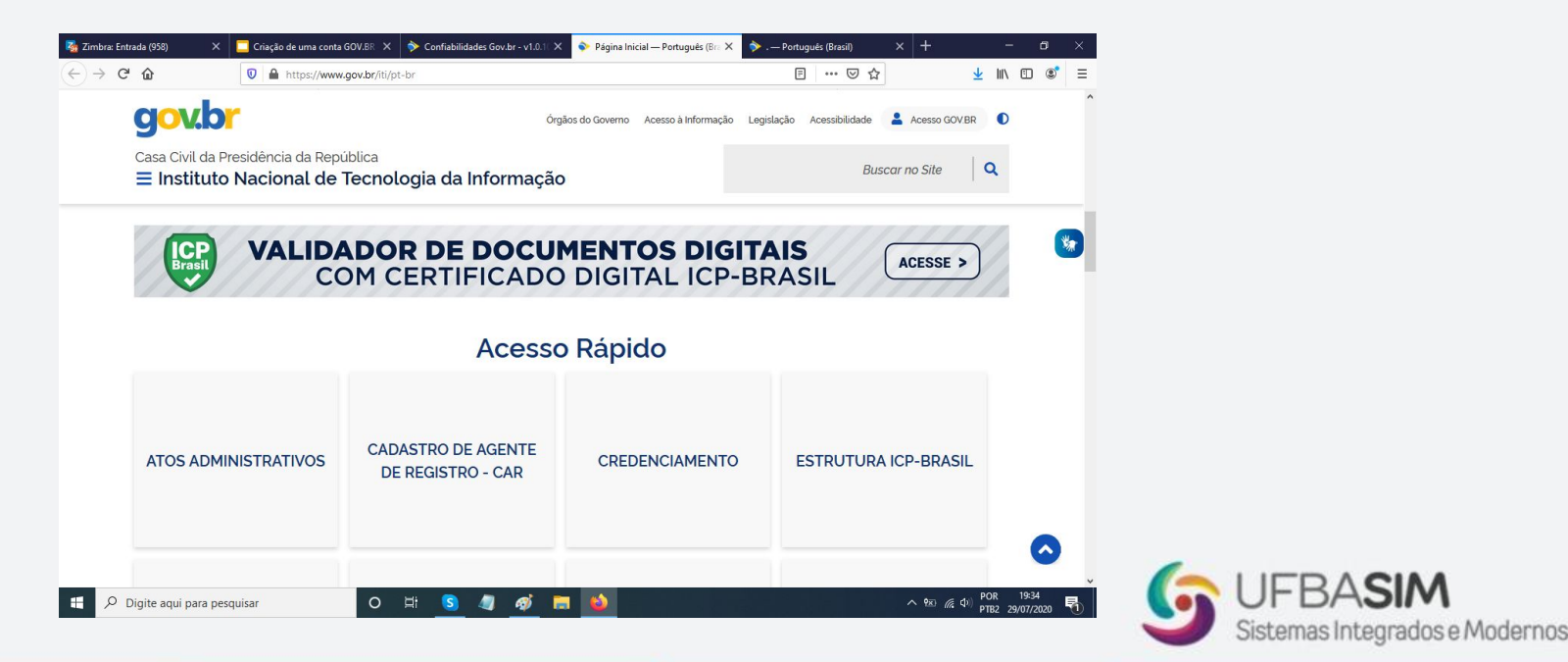

Após o login, aparecerá a tela abaixo. Para assinatura, arraste e solte o arquivo do seu computador na área ilustrada na figura abaixo:

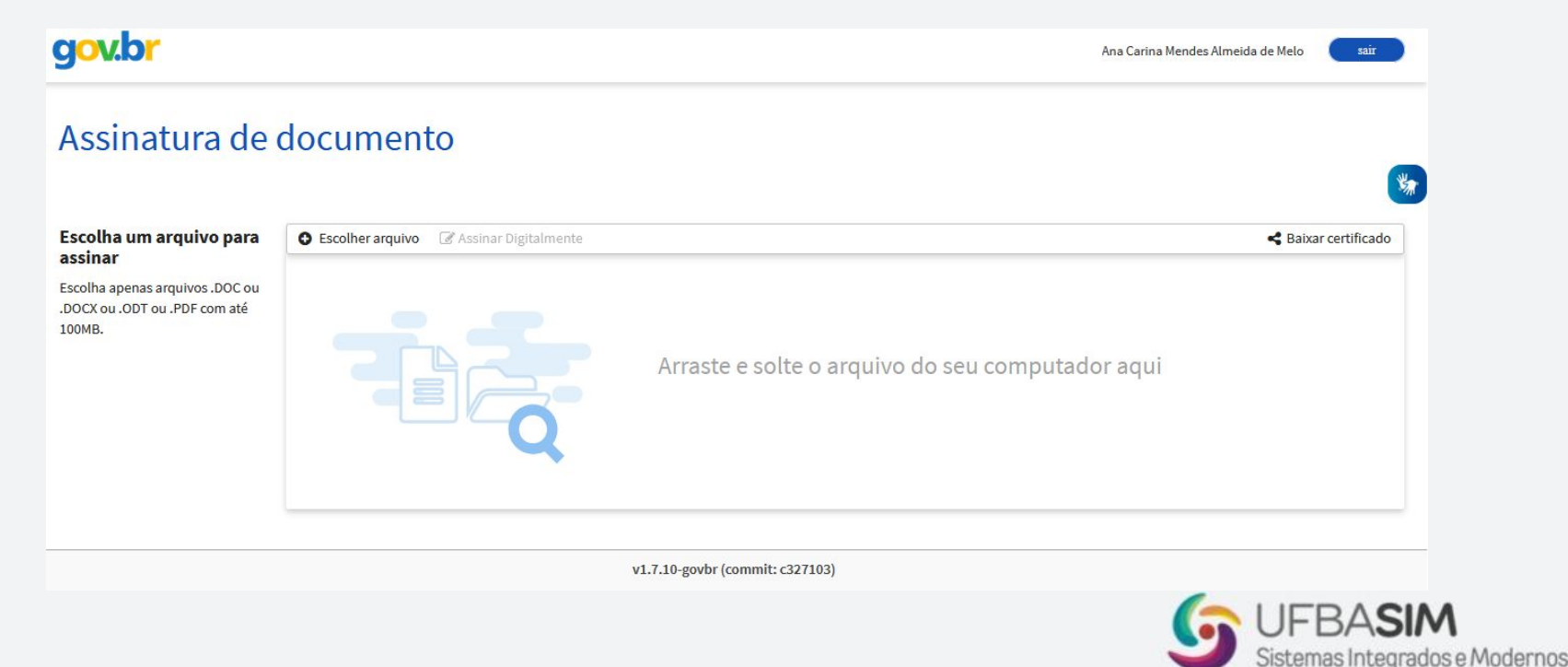

O documento será exibido na interface do sistema.

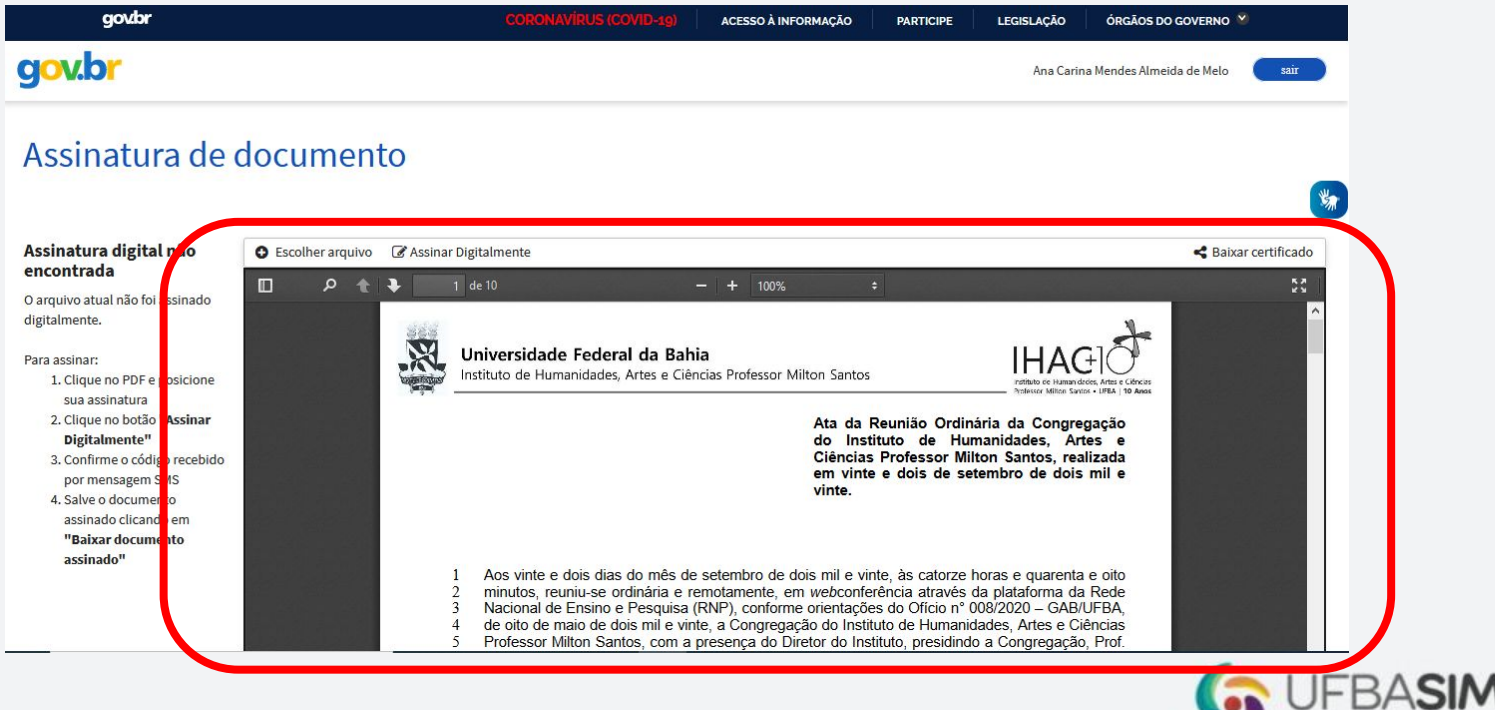

Sistemas Integrados e Modernos

Clicar na opção "Assinar Digitalmente".

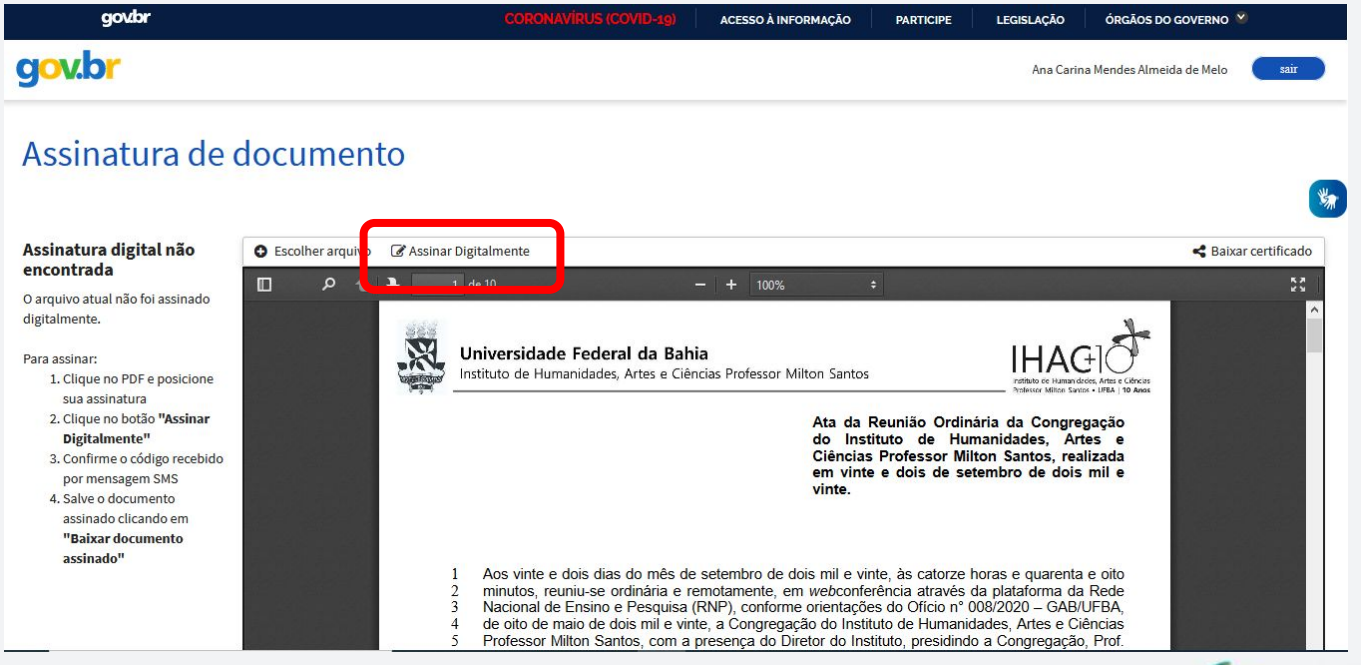

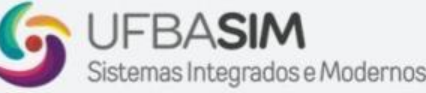

Informar o código recebido por SMS ou email.

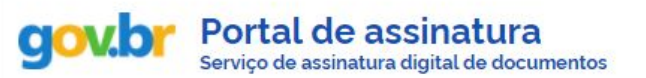

#### Autorização Você autoriza o serviço Assinatura API Service a assinar digitalmente documentos?

Um SMS com o código foi enviado para o seu celular. Por favor, digite o código para autorizar a assinatura digital.

#### Código:

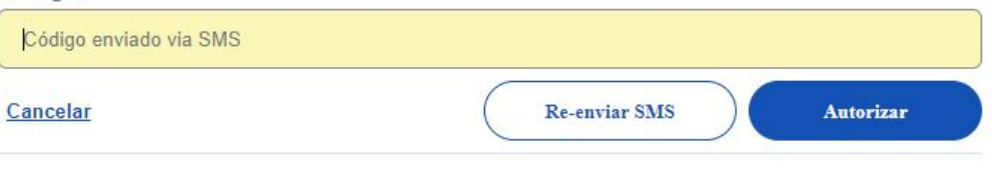

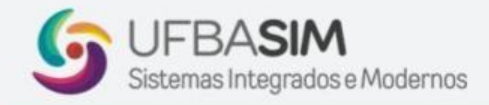

Mensagem de confirmação da assinatura realizada com sucesso.

#### Autenticado com sucesso!

Você autenticou com sucesso no provedor de assinatura. Essa janela se fechará automaticamente em breve!

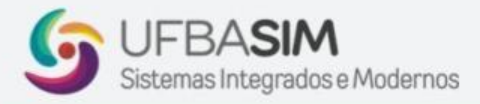

#### gov.br

Assinatura de documento

Ana Carina Mendes Almeida de Melo

sair

Clicar na opção "Baixar Arquivo Assinado" para fazer download do arquivo e encaminhar para o colegiado do curso.

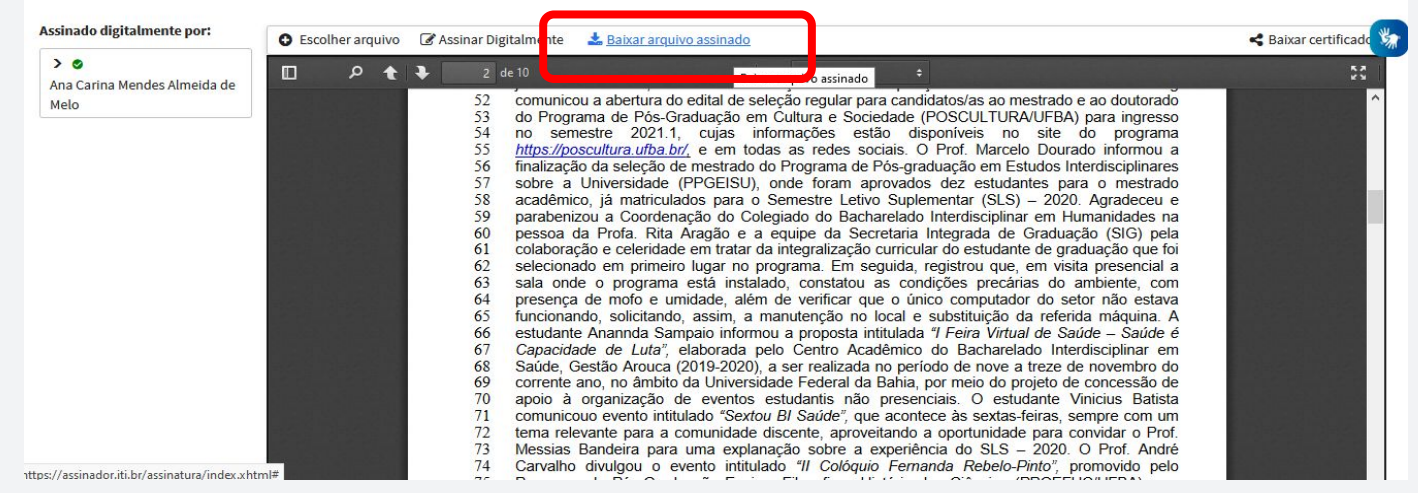

# Sistemas Integrados e Modernos

# **COMO VERIFICAR SE O DOCUMENTO FOI ASSINADO?**

As assinaturas já realizadas podem ser visualizadas na lateral esquerda de tela, conforme ilustra imagem ao lado.

### gov.br

### Assinatura de documento

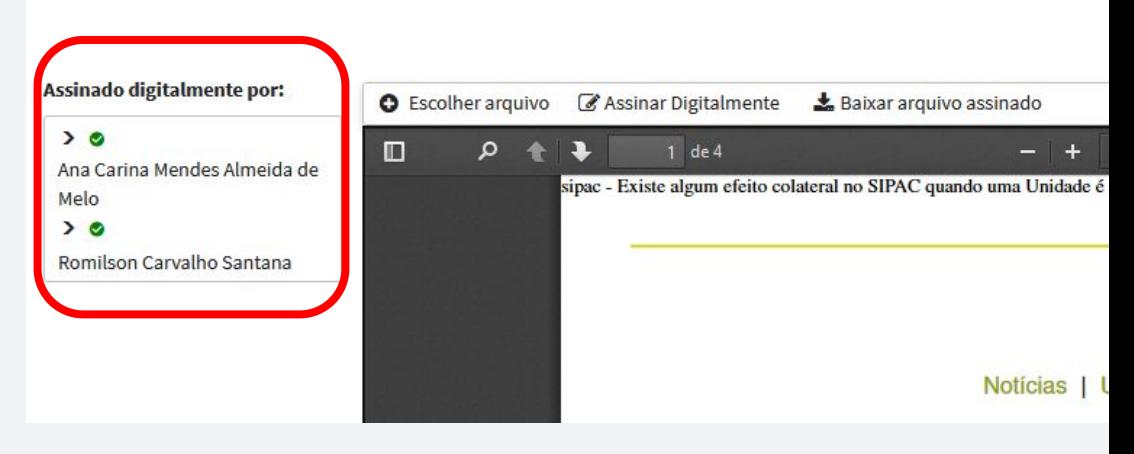

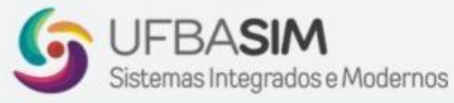

### PERGUNTAS FREQUENTES

# PERGUNTAS FREQUENTES / FAQ

● FAQ

Dúvidas Frequentes da Conta Gov.Br podem ser acessadas através do link <http://faq-login-unico.servicos.gov.br>.

● Central de Atendimento ao Cidadão

Em caso de dificuldade para realização de assinatura com a Conta Gov.Br, a abertura de chamado é feita através do link

<https://portaldeservicos.economia.gov.br/atendimento>.

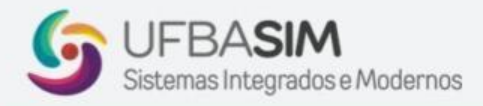

**SIPAC** 

# Sistema Integrado de Patrimônio,<br>Administração e Contratos

### **ASSINATURA GOV.BR**

### ATA DE COLAÇÃO DE GRAU Público alvo: Discentes

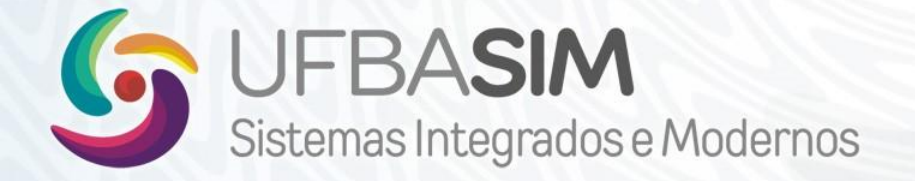

03/MAR/21